# **4. WPROWADZENIE DO UŻYTKOWANIA SYSTEMU ANSYS**

# **4.1. WPROWADZENIE**

System ANSYS jest przeznaczony między innymi do rozwiązywania zagadnień mechaniki konstrukcji – poczynając od zwykłej analizy statycznej, poprzez drgania własne i wymuszone, stateczność, stany nieustalone, wszelkie zagadnienia nieliniowe, a kończąc na zjawiskach zmęczenia i pękania. Może być użyty w zagadnieniach wymiany ciepła, analizie pola magnetycznego, elektrycznego, a także mechanice płynów. Istnieje możliwość rozwiązywania zagadnień mieszanych, łączących wspomniane zagadnienia (tzw. *coupled field analysis*). Program zawiera wiele specjalnych dodatków pozwalających na uwzględnianie w analizach efektów takich jak: plastyczność, duże odkształcenia, hiperelastyczność, pełzanie, duże ugięcia, kontakt, zależność własności od temperatury, anizotropia czy radiacja. Program posiada np. możliwości tworzenia podstruktur, submodelingu, optymalizacji.

System ANSYS używany jest do celów komercyjnych już od 1970 roku. Wykorzystuje się go m.in. do analiz wytrzymałościowych statków powietrznych, pojazdów mechanicznych, konstrukcji lądowych; używany jest również w elektronice, energetyce, technikach wytwarzania, energetyce jądrowej, przemyśle naftowym i stalowym.

Opisy występujące w tej książce odnoszą się do wersji programu ANSYS 15.0.

# **4.2. CZYM JEST ANSYS?**

System metody elementów skończonych ANSYS, umożliwia inżynierom:

- budowę modeli geometrycznych lub odtworzenie istniejących modeli pochodzących z popularnych programów CAD,
- wprowadzenie obciążeń eksploatacyjnych lub innych warunków związanych z pracą analizowanego układu,
- analizę stanów naprężeń, rozkładu temperatur itd.,
- optymalizację projektowanego układu na etapie wstępnych obliczeń,
- dokonanie takich symulacji pracy układu, które nie są możliwe do wykonania w inny sposób (np. w zastosowaniach biomechanicznych).

System ANSYS zawiera szereg pakietów, które można pogrupować tematycznie. Poniżej opisano krótko wybrane z nich.

### Zagadnienia strukturalne (ANSYS Structural Products):

### **Mechanical APDL**

Jest klasyczną wersją systemu ANSYS (ANSYS Classic) pozwalającą na rozwiązanie wielu zadań inżynierskich uwzględniających szerokie spektrum zagadnień fizyki. Program używa klasycznego interfejsu graficznego (GUI – graphical user interface) umożliwiającego łatwy, interaktywny dostęp do funkcji, komend, dokumentacji i materiałów pomocniczych. Zgodny z intuicją układ menu pomaga użytkownikowi poruszać się po programie.

### **Mechanical**

Jest to aplikacja środowiska Workbench pozwalająca na przeprowadzanie szeregu symulacji inżynierskich uwzględniających naprężenia, ciepło, drgania, zagadnienia termoelektryczne i magnetostatyczne.

Kolejne operacje lokowane są w strukturze drzewka prowadząc przez kolejne etapy procesu budowy modelu, zadawania obciążeń, rozwiązania i analizy wyników.

### **Autodyn**

ANSYS Autodyn jest narzędziem analizy typu explicit pozwalającym na modelowanie nieliniowych zadań dynamiki ciał, cieczy i gazów z uwzględnieniem ich wzajemnego oddziaływania. Posiada w pełni zintegrowany i łatwy w użyciu interfejs graficzny pozwalający na zbudowanie zadania, jego rozwiązanie i przedstawienie wyników.

### **ANSYS Composite PrepPost (ACP)**

Narzędzie pozwalające na tworzenie i postprocesing kompozytów warstwowych. W połączeniu z narzędziami do analiz wytrzymałościowych takimi jak moduł ANSYS Mechanical APDL, stanowi bardzo silne narzędzie do weryfikacji numerycznej kompozytów.

### Zagadnienia przepływowe (ANSYS Fluids Products):

### **Fluent**

ANSYS Fluent jest najnowocześniejszym programem modelowania przepływu cieczy, przenoszenie ciepła i reakcji chemicznych dla złożonych geometrycznie zadań.

### **CFX**

ANSYS CFX jest uniwersalnym programem dynamiki płynów (Computational Fluid Dynamics (CFD)), pakiet oprogramowania, który łączy w sobie zaawansowany solver z potężnymi możliwościami pre-i postprocessingu.

### **TurboGrid**

Jest wyspecjalizowanym narzędziem do budowy siatek dla zagadnień CFD układów łopatkowych (bladerows) maszyn przepływowych.

### **TurboSystem**

TurboSystem jest zbiorem aplikacji do wspomagania projektowania maszyn wirnikowych w środowisku ANSYS Workbench.

### **CFD-Post**

CFD-Post jest elastycznym najnowocześniejszym postprocesorem pozwalającym na prostą wizualizację i analizę ilościową wyników symulacji CFD.

### **Polyflow**

ANSYS Polyflow jest programem metody elementów skończonych stosowanym do zagadnień dynamiki (CFD) przeznaczonym do symulacji zadań, w których przepływ ma charakter wiskotyczny czy wiskoelastyczny. Rozwiązuje przepływy izotermiczne i nieizotermiczne, dwu- i trójwymiarowe, stacjonarne i niestacjonarne, uwzględnia efekty reologiczne.

### Zagadnienia Elektroniki (ANSYS Electronics Products):

### **Icepak**

ANSYS Icepak jest silnym narzędziem, które pozwala inżynierom CAE na modelowanie projektowanych systemów elektronicznych w warunkach wymiany ciepła i symulacji przepływu płynów.

### Zagadnienia budowy modeli i generacji siatek (ANSYS Geometry & Mesh Prep Products):

### **Design Modeler**

ANSYS DesignModeler jest aplikacją przeznaczoną do edycji geometrii w środowisku Workbench. Jest aplikacją opartą na modelowaniu parametrycznym, pozwalając na intuicyjne i szybkie tworzenie geometrii części w oparciu o dwuwymiarowe szkice, trójwymiarowe bryły podstawowe, czy też import geometrii 3D modeli CAD. Jest on prosty w użyciu i efektywny w tworzeniu modeli 3D.

### **Meshing**

Celem generatora siatek w ANSYS Workbench jest zapewnienie niezawodnych i łatwych w użyciu narzędzi, które uproszczą proces generacji siatki. Narzędzia te są wysoce zautomatyzowane oraz posiadają szeroki zakres kontroli tworzonej siatki.

### **IC Engine**

IC Engine Analysis System jest wyspecjalizowanym narzędziem pozwalającym na automatyzację procesu budowy modelu symulacji przepływu wewnątrz silników spalinowych z elementami ruchomymi geometrii.

## **ICEM CFD**

ANSYS ICEM CFD jest zestawem narzędzi do uzyskiwania i optymalizacji siatek dla zaawansowanych geometrii.

Zagadnienia symulacji (ANSYS Simulation Products):

### **Workbench**

ANSYS Workbench jest środowiskiem, które gromadzi możliwości wszystkich aplikacji i narzędzi symulacyjnych systemu ANSYS, dostarczając podstawowych narzędzi niezbędnych do zarządzania projektami. Praca odbywa się w obszarze roboczym zwanym kartą projektu (Project tab).

Projekt jest przedstawiony wizualnie schematem blokowym (Project Schematic). Analiza postępuje na drodze zestawiania i ewentualnego łączenia bloków reprezentujących kolejne etapy niezbędne dla określonego rodzaju analizy. Edytując poszczególne komórki bloków, uruchamiane są wskazane aplikacje lub narzędzia. Ten sposób pracy daje dużą elastyczność i czytelność, jest prosty i intuicyjny, pozwalając da łatwe wprowadzanie zmian i modyfikacji.

### **Engineering Knowledge Manager (EKM)**

EKM jest internetowym system zaprojektowanym do efektywnego zarządzania zarówno danymi wytworzonymi przez narzędzia symulacyjne jak i procesami kontroli gromadzenia tych danych.

Serwer EKM jest aplikacją J2EE, który działa na centralnym serwerze aplikacji (JBoss 7). Dostęp do EKM można uzyskać za pomocą przeglądarki internetowej, jak również z urządzeń mobilnych.

### **DesignXplorer**

Opiera się na metodzie deterministycznej projektowania eksperymentów (Design of Experiments – DOE) i różnych metodach optymalizacji z parametrami. Parametry te mogą pochodzić z dowolnego obsługiwanego systemu analizy, aplikacji DesignModeler i różnych systemów CAD. Odpowiedzi mogą być przedstawiane ilościowo i na wykresie.

### **4.2.1. Struktura programu ANSYS Mechanical APDL**

Program ANSYS Mechanical APDL zorganizowany jest na dwóch poziomach:

- Poziom wstepny.
- Poziom procesora.

Po uruchomieniu programu znajdujemy się na poziomie wstępnym (*Begin level*). Można tu ustalać pewne globalne parametry programu, np. ustawić nazwę roboczą zadania (*Jobname*), usunąć dane z bazy danych, dokonać operacji na zbiorach.

Poziom procesora (*Processor level*) udostępnia kilka procesorów, z których każdy zawiera zbiór funkcji pozwalających na wykonanie konkretnych zadań:

- General Preprocessor (PREP7 ) pozwala zbudować model,
- Solution Processor (SOLUTION) służy do wprowadzania obciążeń i uzyskania rozwiązania,
- General Postprocessor (POST1) umożliwia analizę wyników,
- Time History Postprocessor (POST1) służy do przeglądania wyników w funkcji czasu,
- inne procesory.

Uruchamianie wybranego procesora odbywa się zasadniczo w głównym menu (*Main Menu*) interfejsu graficznego, ale można też to zrobić za pomocą komendy (patrz tablica 4.1)

Wybrane, dostępne w programie ANSYS Mechanical APDL procesory przedstawiono w tablicy 4.1.

Aby powrócić na poziom wstępny należy wskazać w menu ciąg poleceń: *Main Menu >Finish* lub wprowadzić komendę *FINISH* (lub */QUIT*).

Można przechodzić bezpośrednio z jednego procesora do drugiego bez konieczności schodzenia na poziom wstępny.

Aby zakończyć pracę z programem i powrócić do systemu operacyjnego należy w w ANSYS Utility Menu wskazać ciąg poleceń: *Utility Menu > File> Exit* lub wprowadzić komendę */EXIT*. Program proponuje wtedy zapisanie istniejącej bazy danych pod nazwą *Jobname.DB*. Możliwe jest też opuszczenie programu bez zapisania bazy danych (*Quit without saving* w okienku dialogowym).

Tablica 4.1.

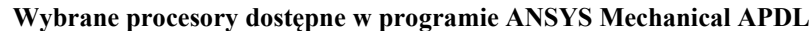

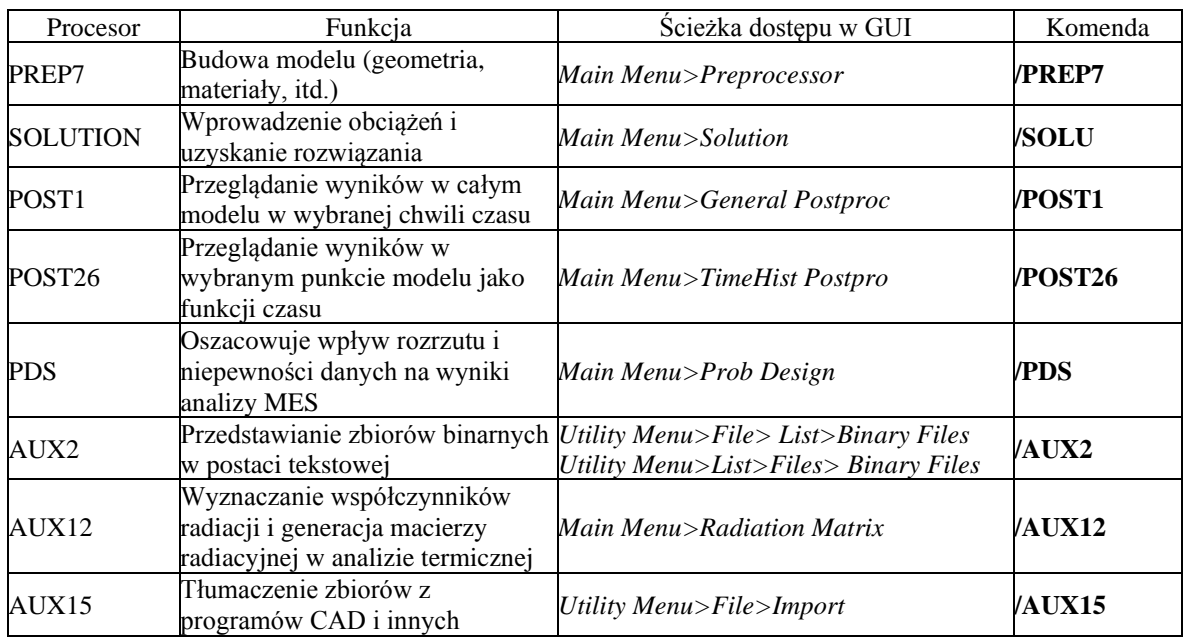

### Baza danych

W jednej dużej bazie danych program przechowuje wszystkie dane wejściowe (wymiary geometryczne, dane materiałowe, obciążenia itd.) i wyniki (przemieszczenia, naprężenia, temperatury itd.) w postaci uporządkowanej. Pozwala to na listowanie, przedstawianie graficzne, modyfikację i usuwanie dowolnych wielkości prosto i szybko.

Baza danych jest zawsze jedna i ta sama bez względu na to, w którym miejscu programu znajduje się użytkownik.

Baza danych zawiera wszystkie istotne dane modelu, dlatego zalecane jest częste jej zapisywanie do zbiorów (aby w przypadku kłopotów, w trakcie prac nad modelem, można było ponownie przywrócić jej poprzednie wersie).

### **Zapisywanie bazy danych**

Aby zapisać bazę danych pod nazwą roboczą *Jobname.DB* należy wprowadzić ciąg poleceń:

*Utility Menu > File > Save as Jobname.DB*

lub wprowadzić komendę: *SAVE*.

Aby zapisać bazę danych pod inną nazwą należy wprowadzić ciąg poleceń:

*Utility Menu > File > Save as*

lub wprowadzić komendę: *SAVE,Nazwa,DB* 

Jeśli na dysku istnieje już poprzednia wersja bazy o danej nazwie, zostanie ona przepisana automatycznie pod nazwą: *nazwa.DBB*

### **Wczytywanie bazy danych**

Aby wczytać bazę danych należy wskazać: *Utility Menu > File > Resume Jobname.DB* lub wprowadzić komendę: *RESUME*.

Aby wczytać bazę danych o innej nazwie niż robocza: *Utility Menu > File > Resume from*

lub wprowadzić komendę: *RESUME,Nazwa,DB*

Zapisać i wczytać bazę danych można z każdego miejsca programu.

### **Użycie edytora sesji do modyfikacji bazy danych**

W trakcie pracy istnieje możliwość modyfikacji lub usunięcia wykonanych komend od ostatniego zapisania lub wczytania bazy (odpowiednik komendy UNDO). Odbywa się to za pomocą edytora sesji: *Main Menu>Session Editor*. W oknie dialogowym edytora można usunąć lub poprawić wybrane komendy i zaktualizować bazę danych wybierając komendę OK.

### **Czyszczenie bazy danych**

Gdy potrzebne jest całkowite usunięcie danych z bazy danych należy wybrać: *Utility Menu > File > Clear&Start New* lub wprowadzić komendę */CLEAR.*

### Pliki robocze

Program używa wielu zbiorów (tablica 4.2) postaci: *Nazwa.EXT* Nazwą jest domyślnie nazwa robocza (*Jobname*), którą można zmieniać wybierając: *Utility Menu > File > Change Jobname lub wykonując komendę* /FILENAME*. EXT* jest dwu-, trój- lub czteroliterowym rozszerzeniem określającym zawartość zbioru.

**Rodzaje zbiorów używanych przez program ANSYS Mechanical APDL**

Tablica 4.2

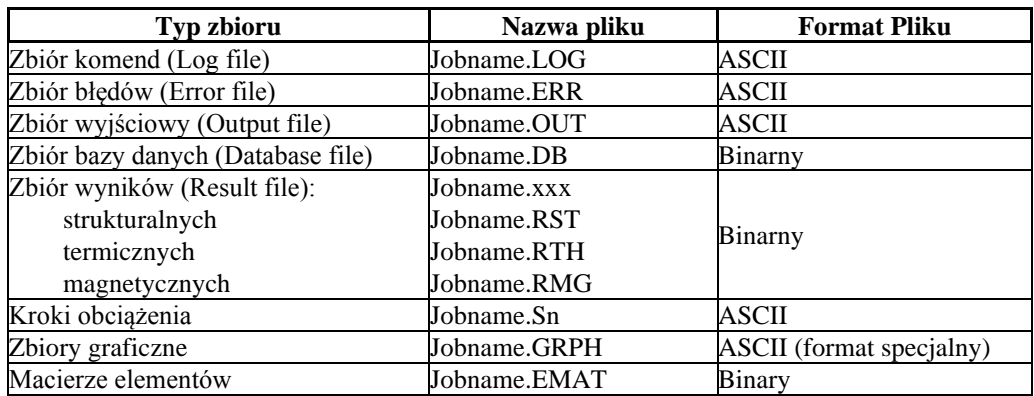

Zbiór *Jobname.LOG* (zwany zbiorem sesji) jest szczególnie ważny, gdyż zawiera zapis wszystkich komend użytych w danej sesji. Zbiór ten można edytować używając jego fragmentów do tworzenia zbiorów komend, które wykorzystuje się do realizowania powtarzalnych sekwencji poleceń, wczytując je w programie za pomocą komendy: *File>Read Input\_from>....*

### System pomocy

Pakiet ANSYS posiada bardzo dobrze zorganizowany system pomocy *on line* pozwalający na szybkie dotarcie do wybranych informacji o charakterze teoretycznym lub praktycznym.

Pakiet Help zawiera między innymi tutoriale oraz przykłady umieszczone w części Verification Manual, ułatwiające samokształcenie użytkownika.

### **4.2.2. Uruchamianie programu ANSYS Mechanical APDL w środowisku Windows**

Uruchomienia programu ANSYS Mechaanical APDL wygodnie jest dokonać za pomocą panelu startowego. W przypadku pracy w środowisku Windows należy uruchomić program:

### *Start>Programy>ANSYS x.x > Mechanical APDL Product Launcher*

(*ANSYSx.x oznacza wersję programu np.: ANSYS 15.0*).

Wywołamy wtedy okno dialogowe, w którym można ustalić podstawowe parametry pracy (rys. 4.1).

### **4.2.3. Komunikowanie się z programem ANSYS Mechanical APDL**

Program można obsługiwać za pomocą komend, których jest ponad 1200 (większość z nich jest określona przez kilka parametrów). Wygodniej jednak skorzystać z rozbudowanego interfejsu graficznego GUI (rys. 4.2).

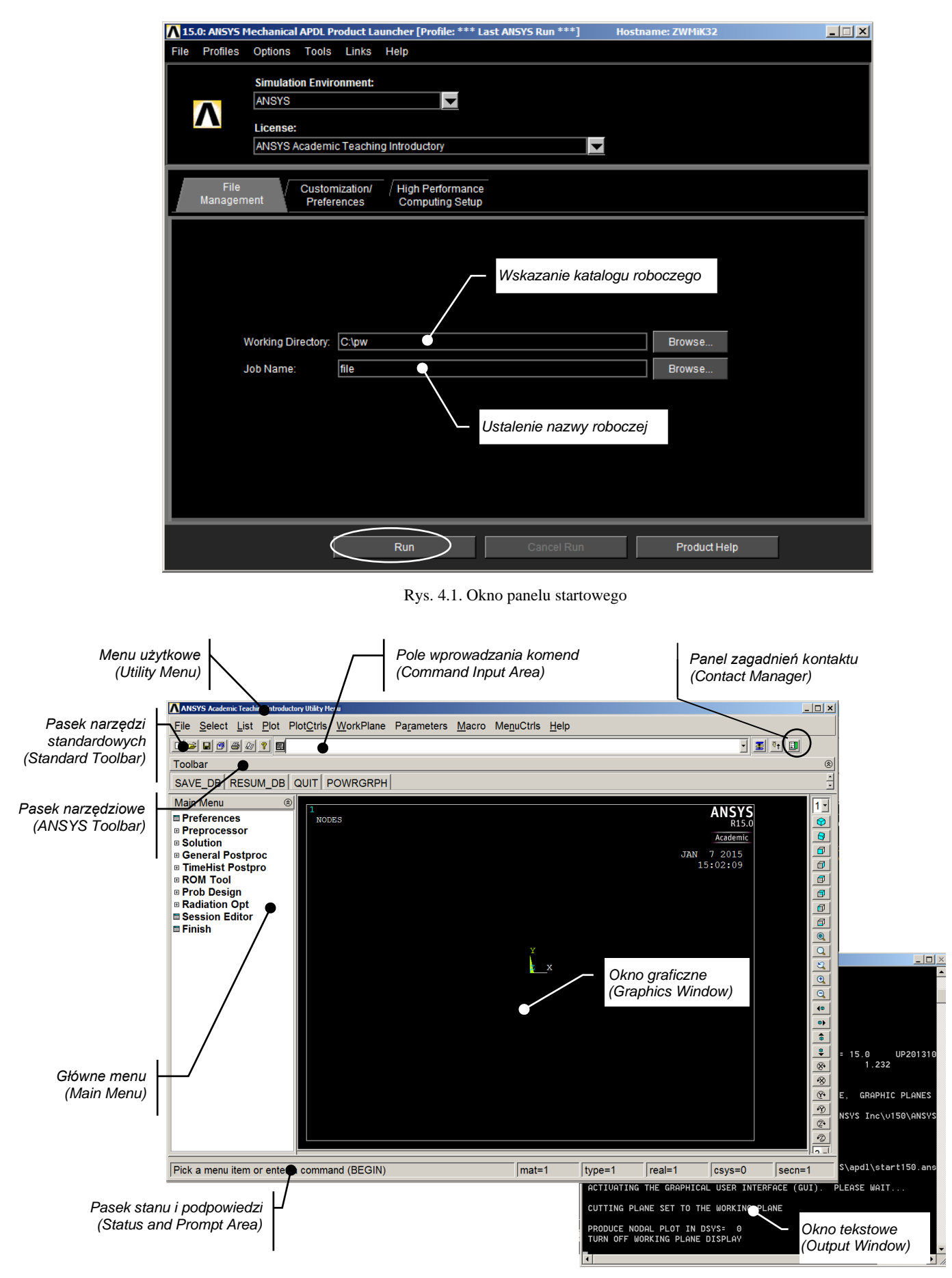

Rys. 4.2. Układ interfejsu graficznego *GUI*

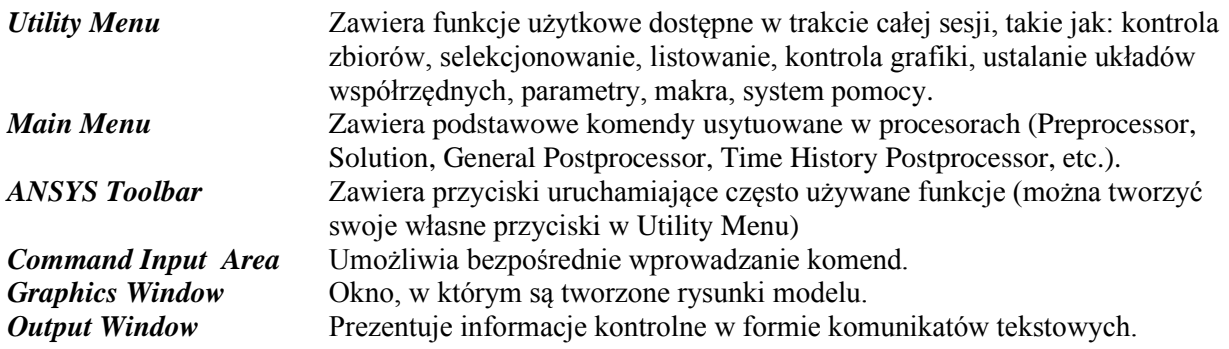

# **4.3. TYPOWA ANALIZA PROGRAMEM ANSYS MECHANICAL APDL**

Program ANSYS Mechanical APDL ma wiele możliwości przeprowadzania obliczeń począwszy od prostego zadania liniowego analizy statycznej, a skończywszy na złożonych, nieliniowych zadaniach dynamicznych. Istnieją jednak wspólne kroki dla każdej z tych analiz. Są to:

- budowa modelu,
- wprowadzenie warunków brzegowych (początkowych) i uzyskanie wyników,
- przeglądanie wyników

# **4.3.1. Budowa modelu**

Budowa modelu pochłania zwykle znaczną część czasu całej analizy. Początkowo podajemy nazwę roboczą (Jobname) i tytuł analizy. Następnie używamy preprocesora (*PREP7*) do zdefiniowania typu elementów oraz ich parametrów, danych materiałowych i geometrii modelu.

### **4.3.1.1. Ustalenie nazwy roboczej i tytułu analizy**

Nadanie nazwy roboczej nie jest obligatoryjne, ale zalecane. Jeśli nie zostanie ona nadana, przyjęta zostanie domyślnie nazwa *FILE* lub *file*, zależnie od systemu operacyjnego.

### *Nadanie nazwy roboczej (Jobname)*

*Jobname* jest nazwą, która określa zadanie. Nazwa ta staje się pierwszym członem nazw wszystkich zbiorów tworzonych podczas analizy.

Można zmienić domyślną nazwę roboczą:

- przez podanie nowej nazwy w odpowiednim polu panelu startowego (rys. 4.1),
- wewnątrz programu komendą: */FILNAME* lub w GUI: *Utility Menu>File>Change Jobname* .

### *Nadanie tytułu analizy*

Komenda */TITLE* (*Utility Menu>File>Change Title*) nadaje tytuł analizy. Tytuł ten może być umieszczony na wszystkich rysunkach w oknie graficznym i jest dołączany do wszystkich zbiorów wynikowych.

### **4.3.1.2. Zdefiniowanie typu elementu**

Biblioteka ANSYS'a zawiera ponad 150 elementów skończonych różnych typów, z których każdy posiada numer i człon nazwy określający jednoznacznie kategorię np.: BEAM188, PLANE182, SOLID185, itd. Pomocne informacje o dostępnych elementach można uzyskać korzystając z systemu pomocy: *Utility Menu>Help>Help Topics>Mechanical APL>Elements Reference.*

Typ elementu określa między innymi:

- rodzaj stopni swobody (związany z typem zagadnienia),
- charakter przestrzenny elementu (jedno-, dwu- lub trójwymiarowy).

Definiowanie typu elementu odbywa się w preprocesorze (PREP7). Służą do tego komendy z grupy *ET* (*ET, ETCHG*, itd.) lub ich odpowiedniki w interfejsie graficznym (rys. 4.3).

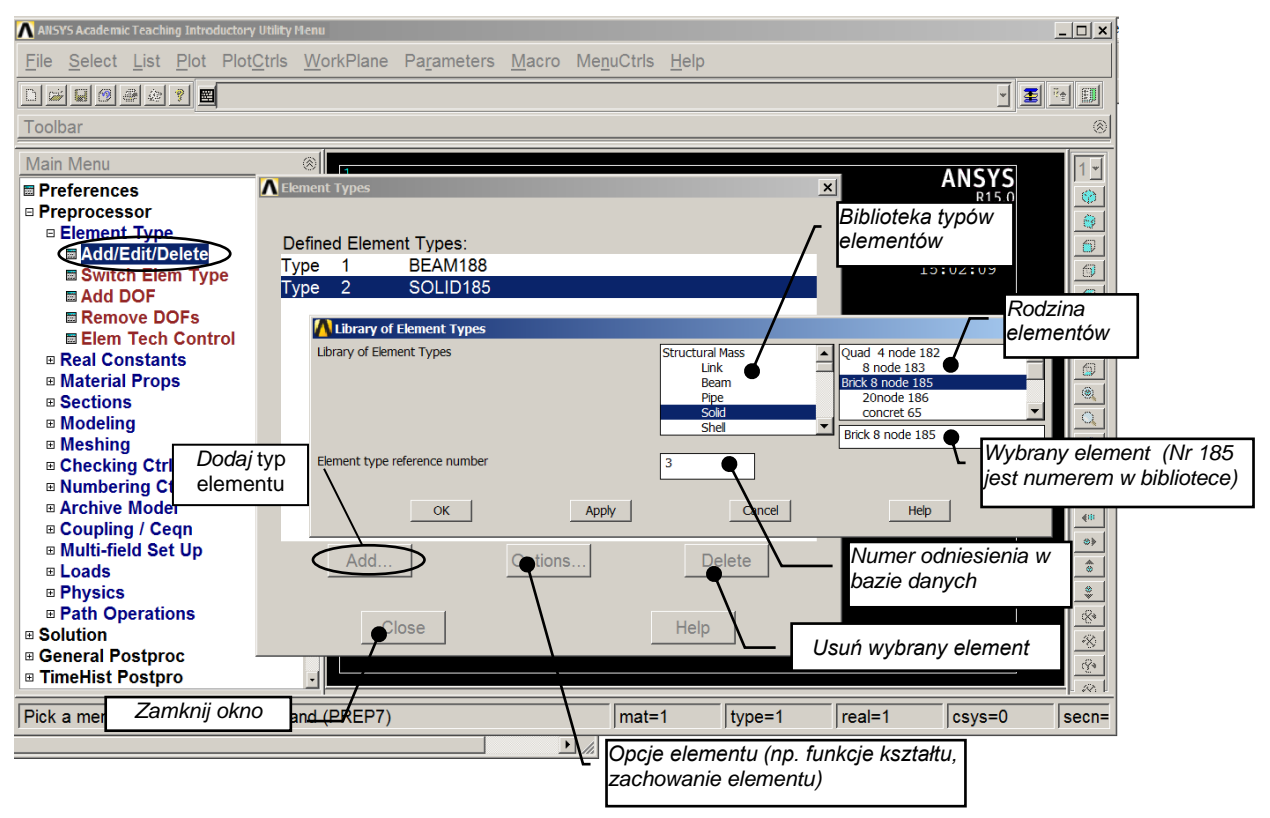

Rys. 4.3. Wygląd interfejsu graficznego (*GUI*) w trakcie wyboru typu elementu

# **4.3.1.3 Zdefiniowanie stałych typu** *real* **dla elementu**

Stałe typu real (*Real Constants*) określają szczególne własności elementów takie jak np. geometryczne charakterystyki przekroju elementów prętowych, parametry elementów masowych, czy grubość elementów powłokowych. Stałe te można podawać za pomocą grupy komend *Real Constants* (*R, RMODIF*, itp.) (rys. 4.4).

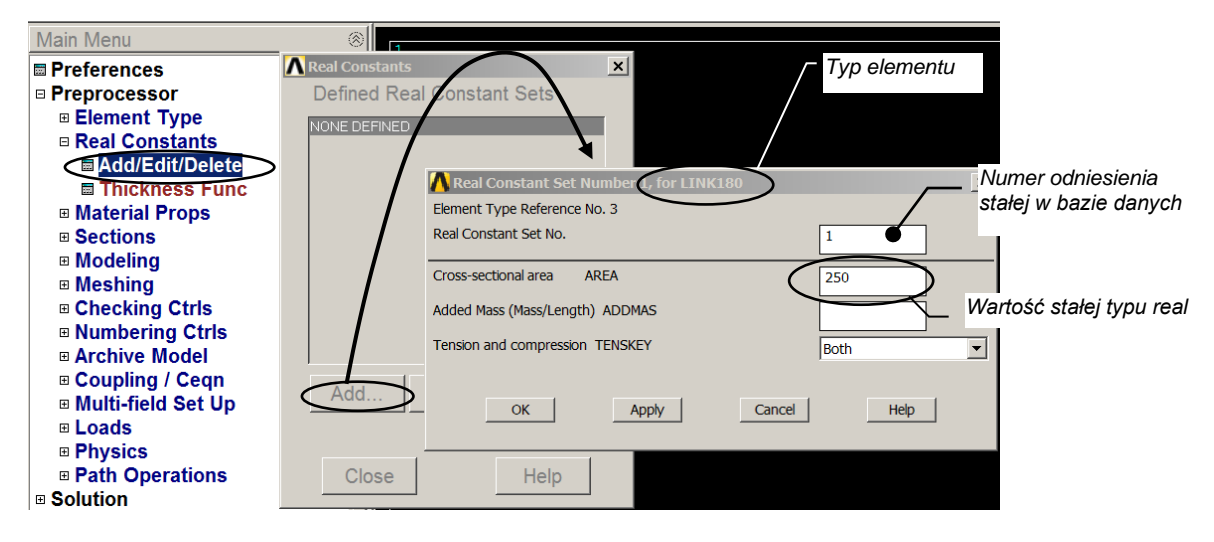

Rys. 4.4. Przykład wprowadzania stałych typu *real*

# **4.3.1.4. Definiowanie stałych sections**

Niektóre typy elementów wymagają zdefiniowania parametrów takich jak grubość elementu, struktura warstw (elementy powłokowe), czy też charakterystyk przekroju (elementy belkowe) nie przez *real Constant*, ale za pomocą opcji *sections*.

ANSYS Mechanical APDL posiada wyspecjalizowane interfejsy do definiowania potrzebnych danych. Przykład interfejsu do definiowania charakterystyk przekroju belkowego pokazano na rys. 4.5, a na rys. 4.6 przedstawiony został interfejs wprowadzania parametrów przekroju warstwowego elementu powłokowego.

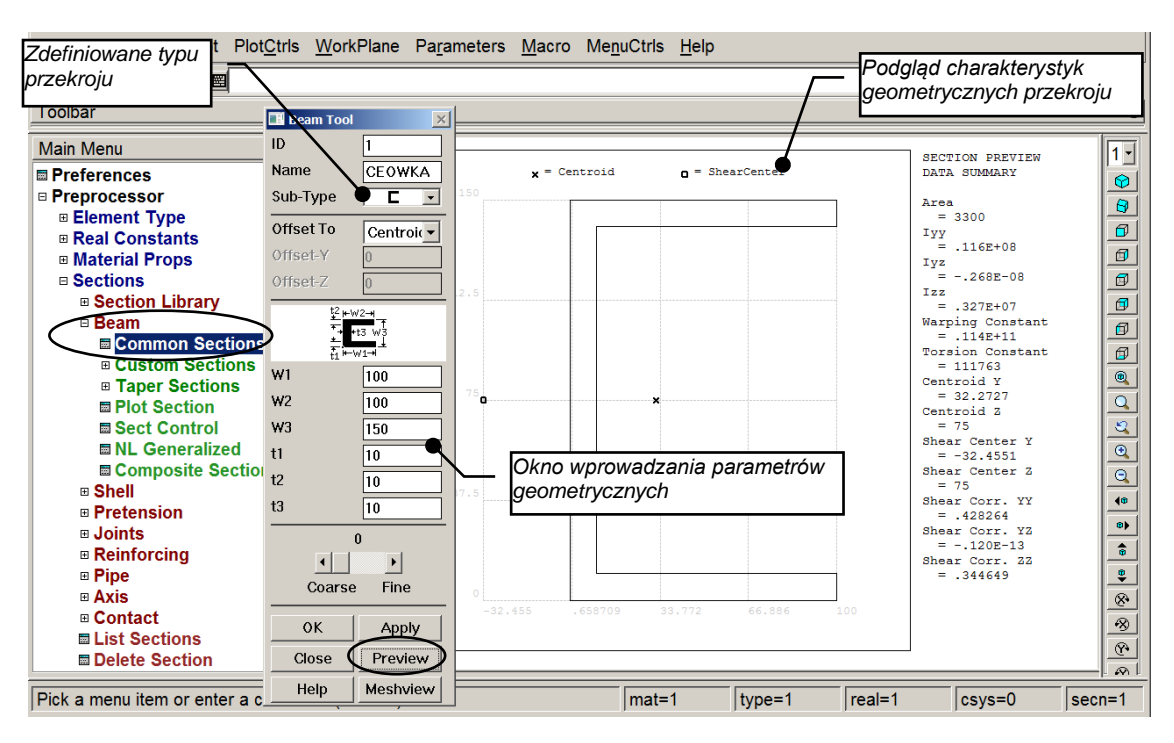

Rys. 4.5. Przykład wprowadzania parametrów przekroju belkowego (widok *GUI*)

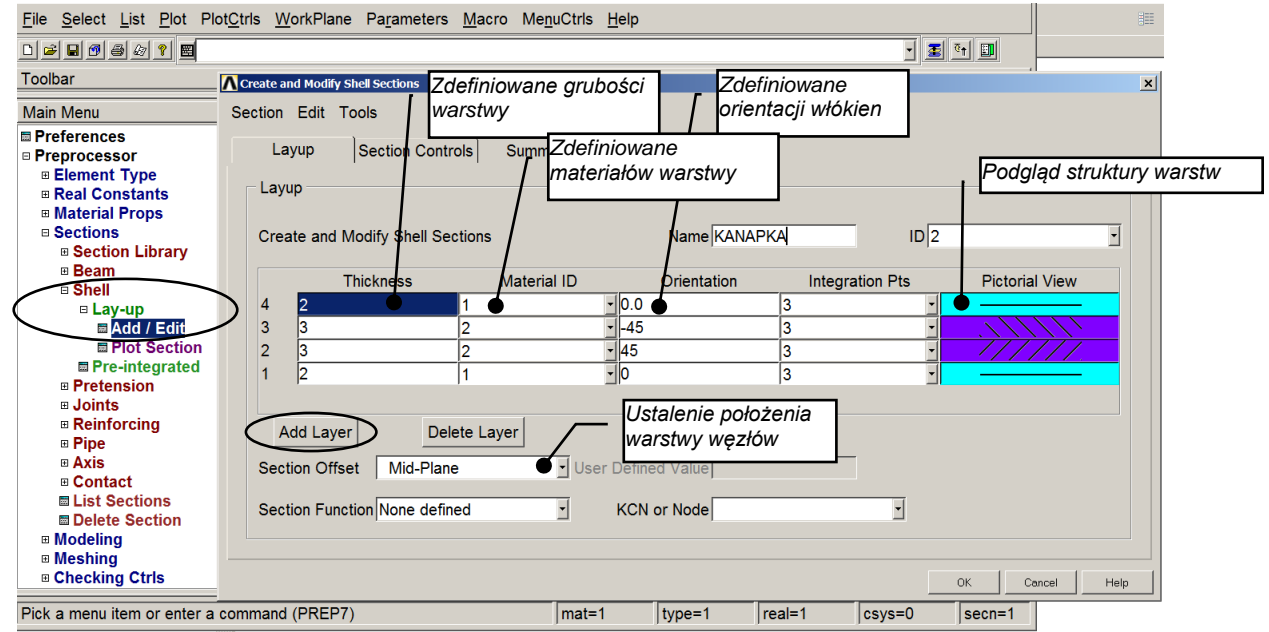

Rys. 4.6. Przykład definiowania parametrów powłokowego elementu warstwowego (widok *GUI*)

### **4.3.1.5. Definiowanie stałych materiałowych**

Dla większości typów elementów potrzebne jest wprowadzenie do programu stałych materiałowych (rys. 4.7). W zależności od rodzaju zagadnienia własności materiałowe mogą być:

- liniowe lub nieliniowe,
- izotropowe, ortotropowe lub anizotropowe,
- niezależne lub zależne od temperatury.

Używanym w zadaniu zestawom danych materiałowych przyporządkowane są numery.

Interfejs modeli materiałowych *(Material Model Interface)*

ANSYS Mechanical APDL posiada interfejs graficzny służący do definiowania modeli materiałowych. Jego przejrzysta i logiczna struktura pozwala na szybkie określenie własności materiałów występujących w rozwiązywanym zadaniu.

Uruchomienie interfejsu: *Main Menu>Preprocessor>Material Props>Material Models*.

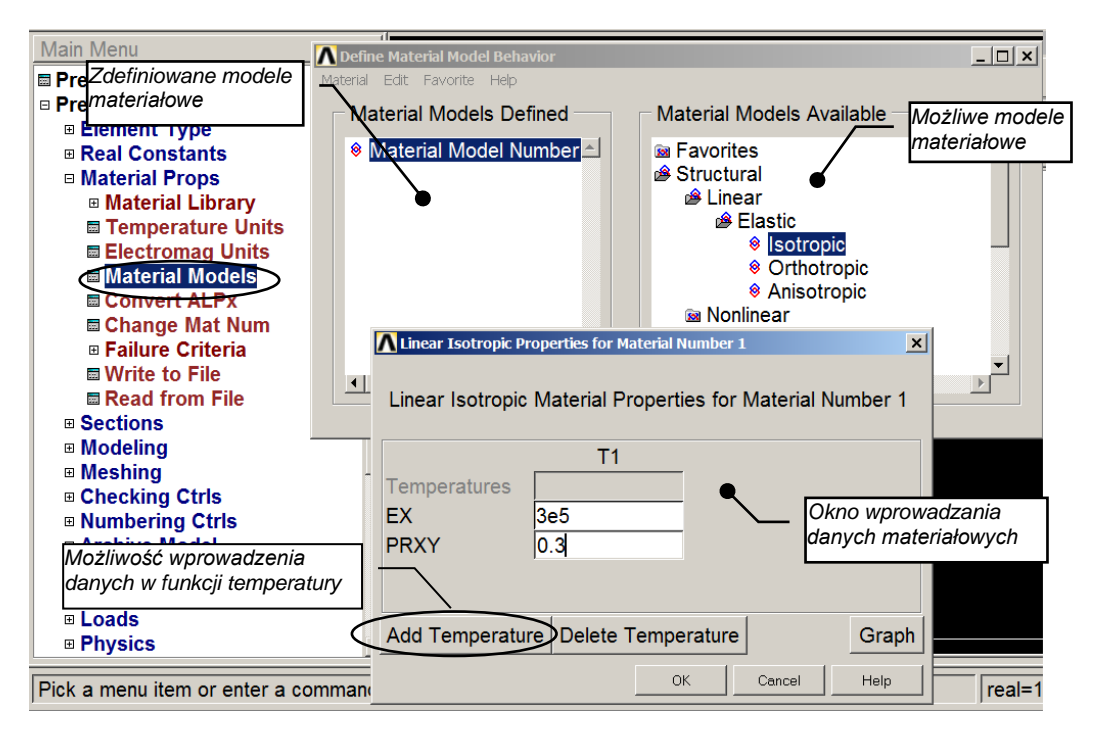

Rys. 4.7. Przykład definiowania właściwości materiałowych (widok *GUI*)

### **4.3.1.6. Tworzenie geometrii modelu**

Celem tego etapu jest wygenerowanie modelu geometrycznego, na którym zdefiniowana będzie następnie siatka dyskretyzacyjna – węzłów i elementów.

Są dwa sposoby tworzenia modelu MES:

*Solid Modeling* – czyli modelowanie figurami geometrycznymi; opisane zostają granice modelu, a program według odpowiednich wskazań samodzielnie generuje siatkę dyskretyzacyjną,

*Direct Generation* – czyli generowanie bezpośrednie; jest bezpośrednim definiowaniem (z ewentualnym automatycznym wspomaganiem) węzłów i łączeniem ich w elementy.

### Solid Modeling

Celem stosowania modelu typu *solid* (rys. 4.8) jest uwolnienie użytkownika od pochłaniającej czas bezpośredniego tworzenia (*Direct Generation*) siatki elementów i węzłów modelu MES Komendy wykorzystywane do budowania modelu typu *solid* są przedstawione na rys. 4.9.

**Budowa modelu z dołu do góry** (*Bottom-up*): Punkty geometrii *(Keypoints)* są to punkty wyznaczające kształt modelu. Budując model typu *solid* zaczynamy od rozmieszczenia *punktów geometrii* w przestrzeni, a następnie wykorzystując te punkty tworzymy linie, pola, bryły (odpowiednio: *lines, areas, volumes*).

**Budowa modelu z góry do dołu** (*Top-down*): W programie ANSYS Mechanical APDL można budować model z wykorzystaniem typowych figur płaskich lub brył przestrzennych (*geometric primitives),* np.: koła, prostokąta, kuli, walca itd. Wywołanie tzw. *prymitywu* pociąga za sobą automatyczne utworzenie powierzchni, linii i punktów.

Te dwa sposoby tworzenia geometrii modelu można dowolnie łączyć ze sobą.

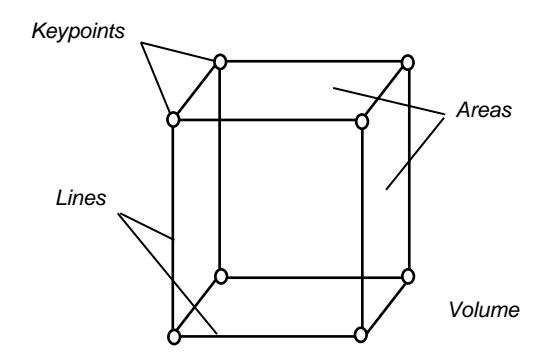

Rys. 4.8. Składowe modelu *solid*

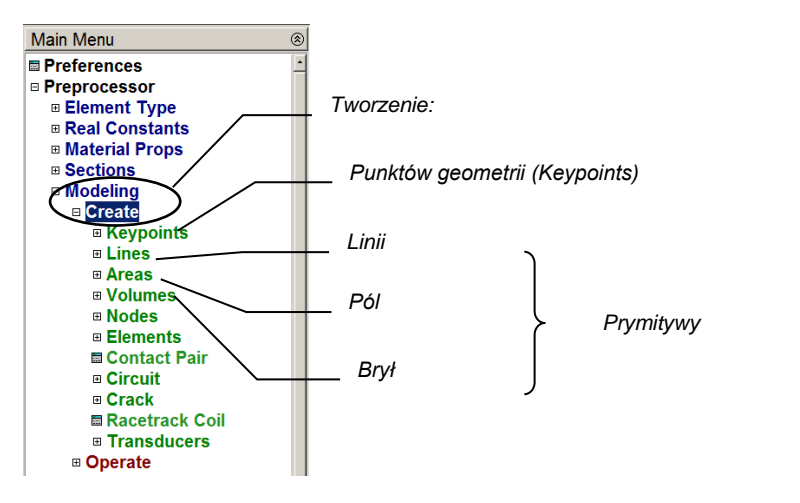

Rys. 4.9. Lokalizacja komend potrzebnych do budowy modelu *solid*

**Użycie operacji boolowskich.** Można tworzyć kształt modelu używając operacji przecięcia, odejmowania, nakładania, przenikania i innych operacji boolowskich na częściach składowych (rys. 4.10).

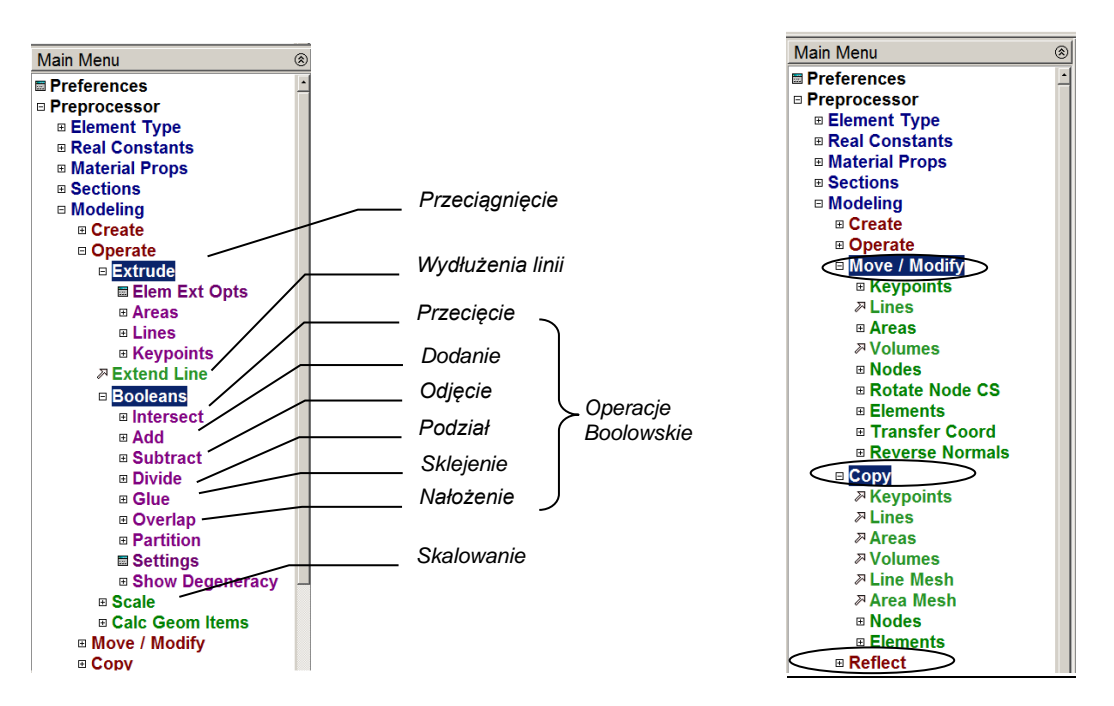

Rys. 4.10. Lokalizacja komend do operowania, modyfikowania i kopiowania elementów modelu *solid*

### Przeciągnięcia i obroty

Operacje boolowskie mogą być czasowo i pamięciowo "kosztowne", podczas gdy czasami model można łatwo zbudować przez "przeciągnięcia" figur lub linii wzdłuż linii lub ich obrót wokół osi.

Przemieszczanie i kopiowanie elementów geometrii

Skomplikowana bryła lub powierzchnia, która powtarza się wielokrotnie w modelu może zostać zbudowana tylko raz, a potem kopiowana do nowych położeń. Czasami wygodnie jest zbudować siatkę w części obszaru, a następnie kopiować tę część odpowiednią liczbę razy.

### Budowa siatki

Po zakończeniu budowy modelu *solid* i ustaleniu atrybutów elementu (numeru typu elementu, numeru stałej *real* lub *section*, numeru grupy materiałowej), można przystąpić do generacji siatki (rys. 4.11).

Można zbudować siatkę regularną *(mapped mesh)* albo nieregularną *(free mesh)*. Sposób automatycznego tworzenia siatki sterowany jest komendami z grupy *Size Controls* (sterowanie rozmiarami). Pozwalają one m.in. zdefiniować gęstość podziału poprzez określenie typowej wielkości elementu, wskazanie punktów koncentracji (zagęszczenia) siatki czy podanie długości krawędzi elementów skończonych wzdłuż linii modelu geometrycznego.

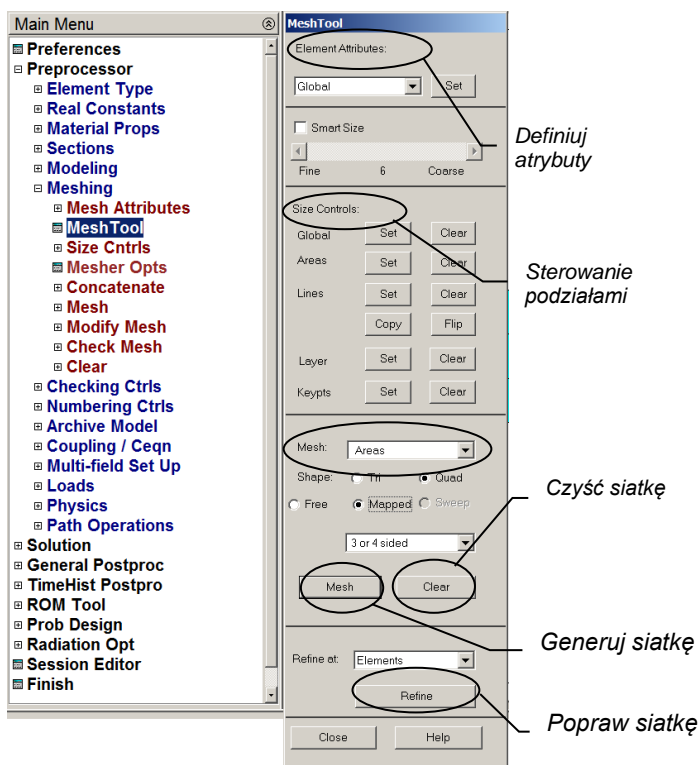

Rys. 4.11. Struktura narzędzia do budowy siatki *(Mesh Tool)*

### Poprawianie modelu

Czasami istnieje potrzeba usunięcia pewnych składowych geometrii. Należy jednak pamiętać, że program nie może usunąć składowych geometrii niższego rzędu, które są związane z istniejącymi składowymi geometrii wyższego rzędu. Hierarchia ważności składowych geometrii jest następująca:

- *Elements (and Element Loads)* elementy (i siły w elementach),
- 
- 
- -
- *Nodes (and Nodal Loads)* węzły (i siły w węzłach),
- *Volumes (and Solid-Model Body Loads)* bryły (i siły objętościowe w modelu solid),
- *Areas (and Solid-Model Surface Loads)* pola (i siły powierzchniowe w modelu solid),
- *Lines (and Solid-Model Line Loads)* linie (i siły na liniach w modelu solid),
	- *Keypoints (and Solid-Model Point Loads)* punkty (i siły w punktach modelu solid).

Jeśli zachodzi potrzeba poprawy modelu *solid* po wygenerowaniu siatki elementów, należy najpierw usunąć France Contains (and *Solid-Model Body Loads*) – bryk<br> *Newtas (and Solid-Model Surface Loads)* – pola<br> *Lines (and Solid-Model Line Loads)* – linie<br> *Keypoints (and Solid-Model Point Loads)* – linie<br> *Meypoints (and Solid* 

# **4.3.2. Wprowadzenie obciążeń i uzyskanie rozwiązania**

Ten etap pracy z programem odbywa się zasadniczo w procesorze nazwanym solverem *(Solution)*. Określa się typ analizy wraz z odpowiednimi parametrami, wprowadza obciążenia, ustala opcje kroków obciążenia. Zainicjowany zostaje proces rozwiązania.

### Określenie typu i opcji analizy

Typ analizy należy wybrać w zależności od celu obliczeń. Dostępne typy analizy pokazano na rys. 4.12. (np. analiza statyczna – *Static*, drgania własne – *Modal*, itd.).

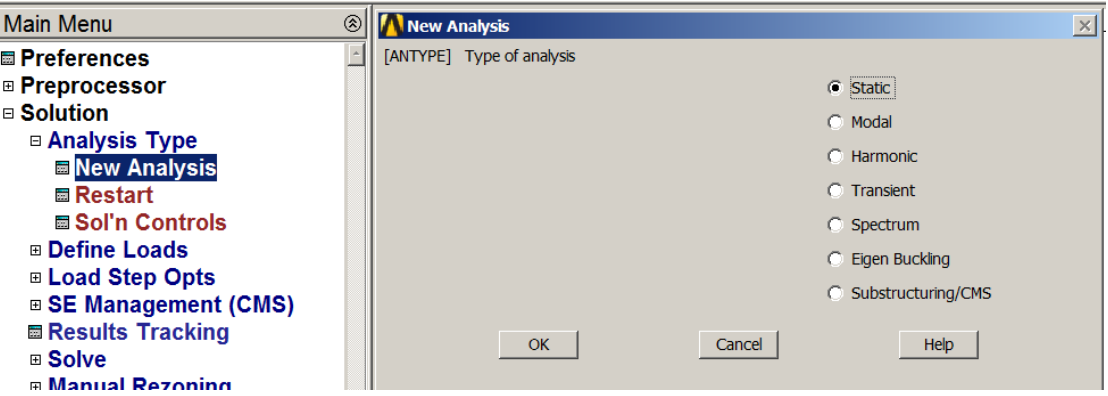

Rys. 4.12. Przykład definiowania typu analizy

Typ analizy wymaga niekiedy doprecyzowania za pomocą opcji analizy. Przykładowymi opcjami są: sposób rozwiązania, uwzględnienie lub nieuwzględnienie udziału naprężeń w macierzy sztywności i opcje procedury Newtona-Raphsona.

Typem analizy przyjmowanym domyślnie przez program jest analiza statyczna.

Parametry rozwiązania wygodnie jest określać w okienku kontroli rozwiązania (*Solution Controls Dialog Box*), co przedstawiono na rys. 4.13.

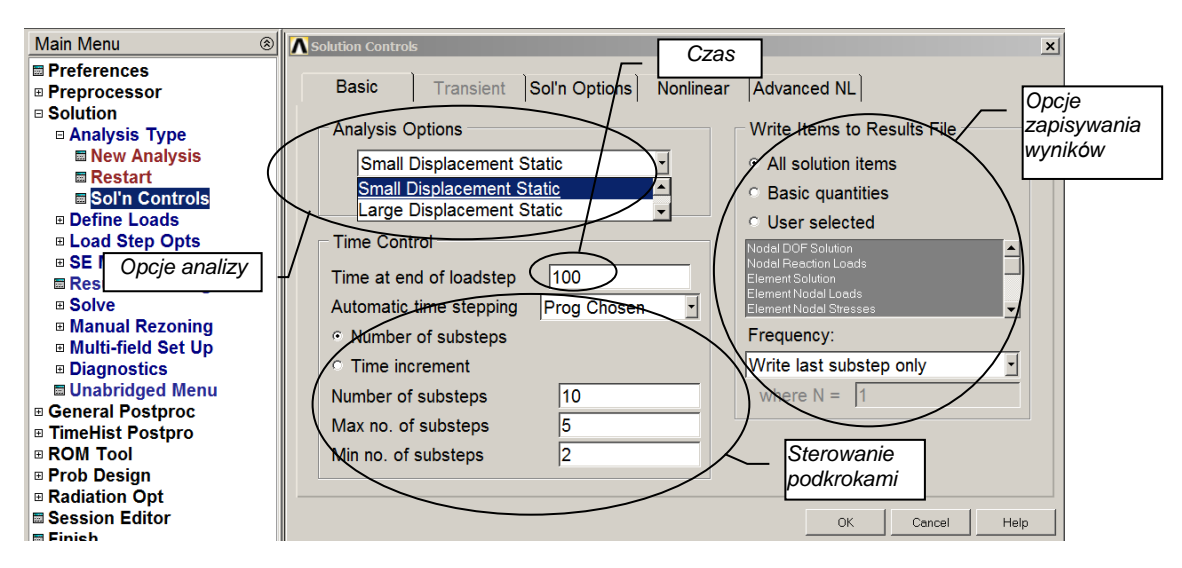

Rys. 4.13. Przykład wprowadzania opcji analizy

### Wprowadzanie obciążeń

Termin *loads* oznacza w programie ANSYS Mechanical APDL zarówno siły zewnętrzne, jak i warunki podparcia. Rodzaje obciążeń pokazano na rys. 4.14.

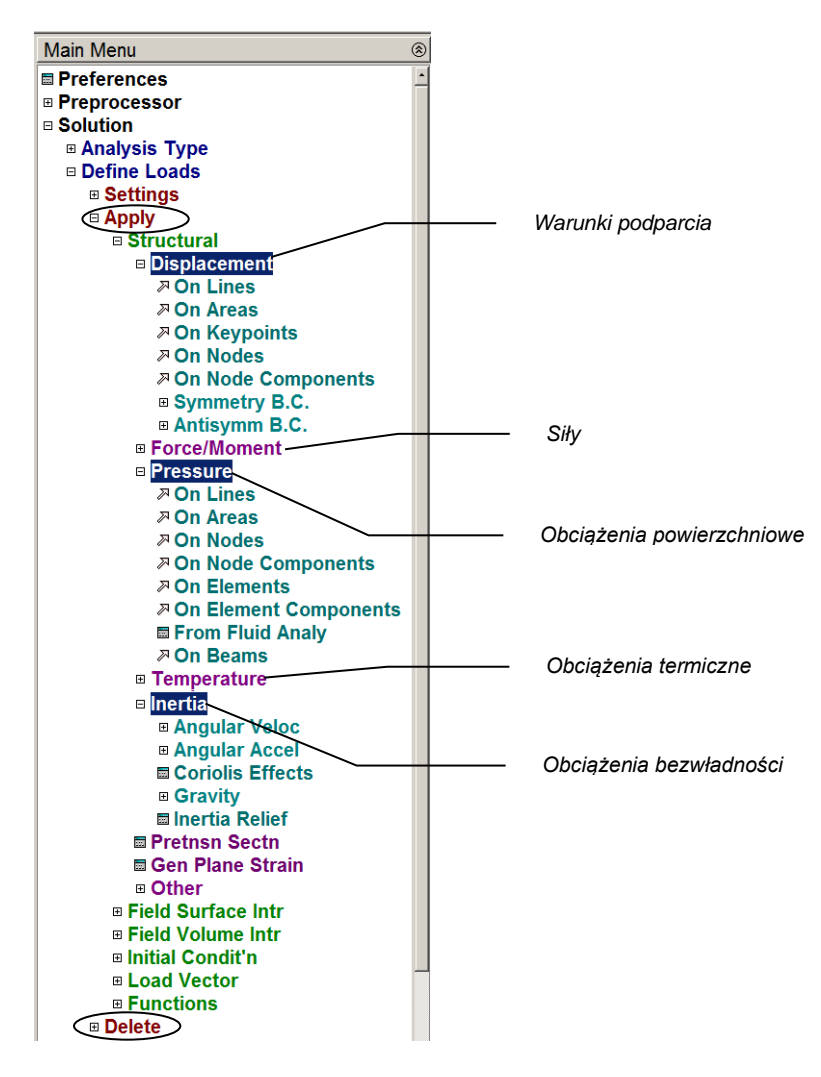

Rys. 4.14. Lokalizacja komend dotyczących obciążeń w analizie strukturalnej

Większość tych obciążeń można przyłożyć do modelu *solid* (w punktach, na liniach, na powierzchniach – *On Keypoints*, *On Lines*, *On Areas*) lub do modelu MES (w węzłach, na elementach – *On Nodes*, *On Elements*). Wygodnie jest związać obciążenia z elementami geometrii.

W chwili inicjacji rozwiązania obciążenia te zostają przeliczone do węzłów lub elementów siatki dyskretyzacyjnej.

Pojęcie kroku obciążenia (*Load Step*) oznacza układ obciążeń, dla którego uzyskujemy rozwiązanie. W kolejnych krokach można wprowadzać różne przypadki obciążenia.

W analizie nieustalonej kroki obciążenia odpowiadają kolejnym krokom czasowym historii obciążenia.

Podkroki (*Substeps*) są przyrostami obciążenia wewnątrz kroku, mają na celu poprawę dokładności i zbieżności zadania.

**Uwaga:** ANSYS używa pojęcia czasu zarówno w analizie nieustalonej, jak i ustalonej. W analizie nieustalonej czas jest czasem rzeczywistym, a w analizie statycznej lub ustalonej pełni rolę pomocniczą w określaniu kroku obciążenia.

### Wprowadzanie parametrów kroku obciążenia *(Load Step Options)*

W kolejnych krokach można zmieniać opcje obciążenia, np.: liczbę podkroków, czas końcowy kroku i kontrolę zapisywanych wyników. Te parametry wygodnie jest wprowadzić korzystając z okienka kontroli rozwiązania (*Solution Controls Dialog Box*), co przedstawiono na rys. 4.13

#### Inicjacja rozwiązania

Proces rozwiązania inicjujemy wskazując polecenie *Current LS*, a w przypadku analizy z kilkoma krokami obciążenia wybierając *From LS Files* (rys. 4.15).

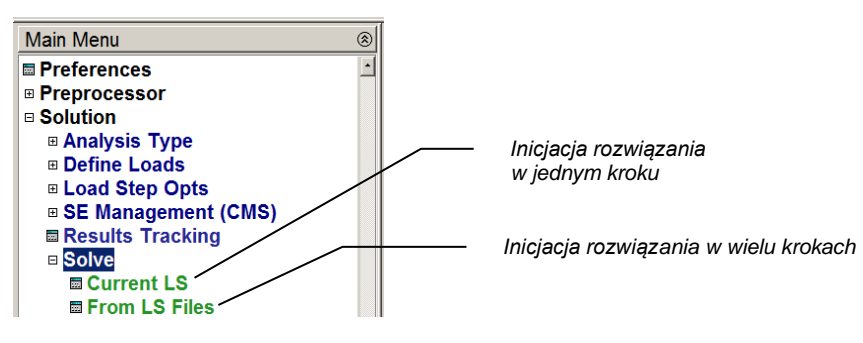

Rys. 4.15. Lokalizacja komend inicjujących rozwiązanie

# **4.3.3. Przeglądanie wyników**

W przypadku analizy prowadzonej w jednym kroku (np. analizy liniowej) należy użyć postprocesora ogólnego (POST1).

Możliwa jest prezentacja wyników w postaci map warstwicowych wybranych wielkości (składowych przemieszczenia, naprężenia, odkształcenia itp.) na tle modelu odkształconego (rys. 4.16). Wyniki można prezentować w interpolacji węzłowej *(Nodal Solution)* lub w elementach *(Element Solution)*.

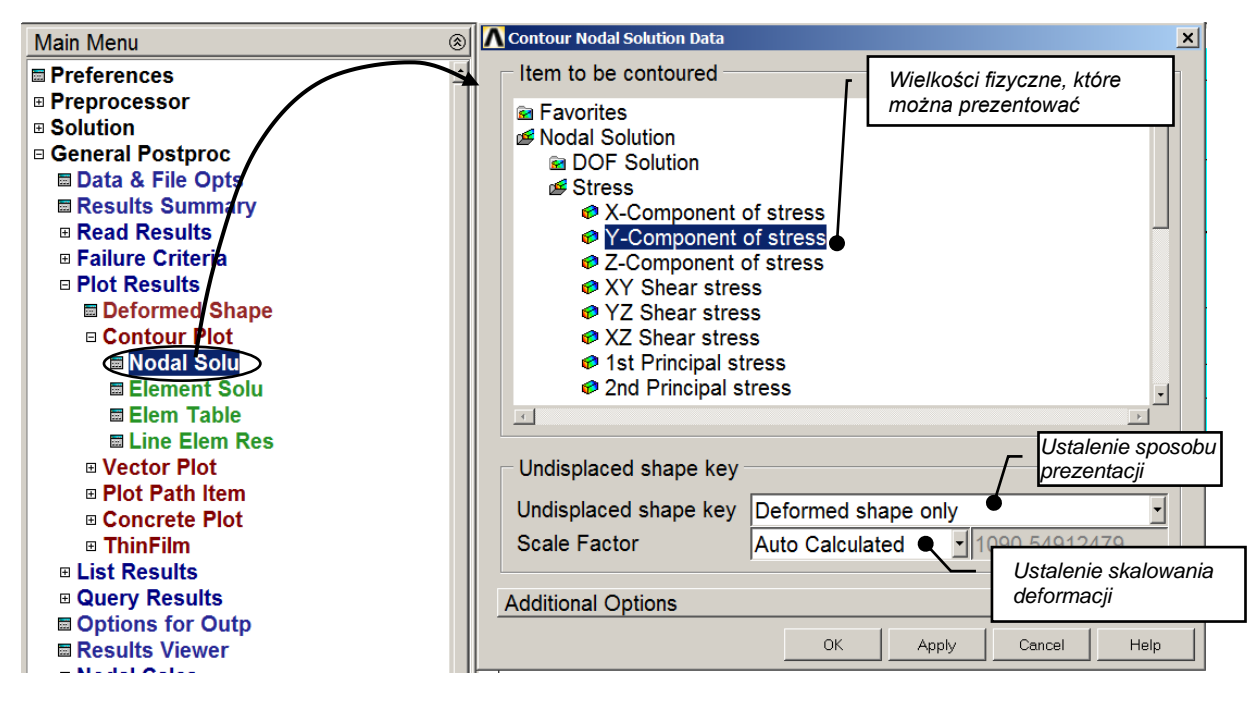

Rys. 4.16. Przykład wskazania mapy warstwicowej dla składowej naprężenia w kierunku *y*

Istnieje też możliwość prezentacji wybranych wielkości w funkcji położenia na dowolnie określonej ścieżce. Służą do tego komendy z grupy *Path\_Operations* (rys. 4.17). Uzyskuje się w ten sposób wykresy poszukiwanych wielkości.

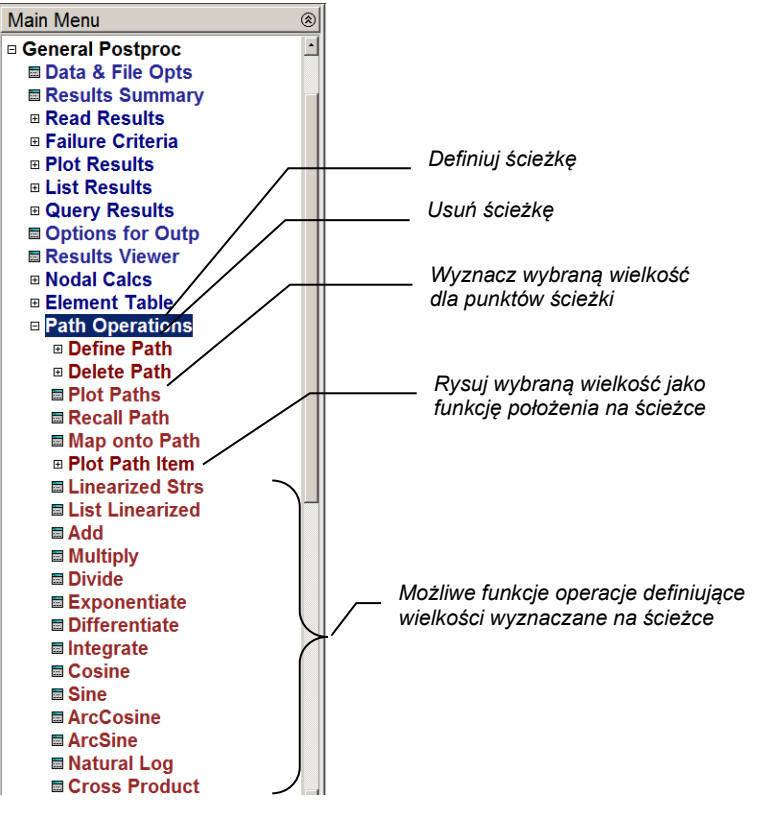

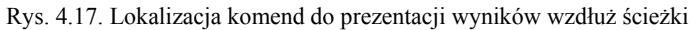